# AWK-3131A 作为 AP 的设置

#### (备注: 本手册适用于 AWK 1131A 和 AWK-3131A 等 AWK 系列产品; 手册以 AWK-3131A 进行操作和说明)

#### 目录

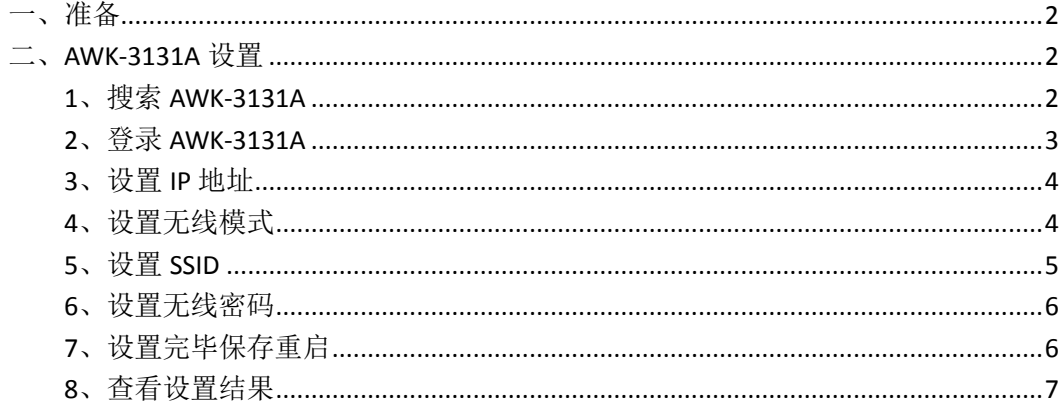

MOXA 技术支持 2017-10

#### <span id="page-1-0"></span>一、准备

如果设备是新产品没有做过配置的话,先将 PC 的有线网卡 IP 地址修改成 192.168.127.xxx(因为 AWK 默认的网段是 192.168.127.0)

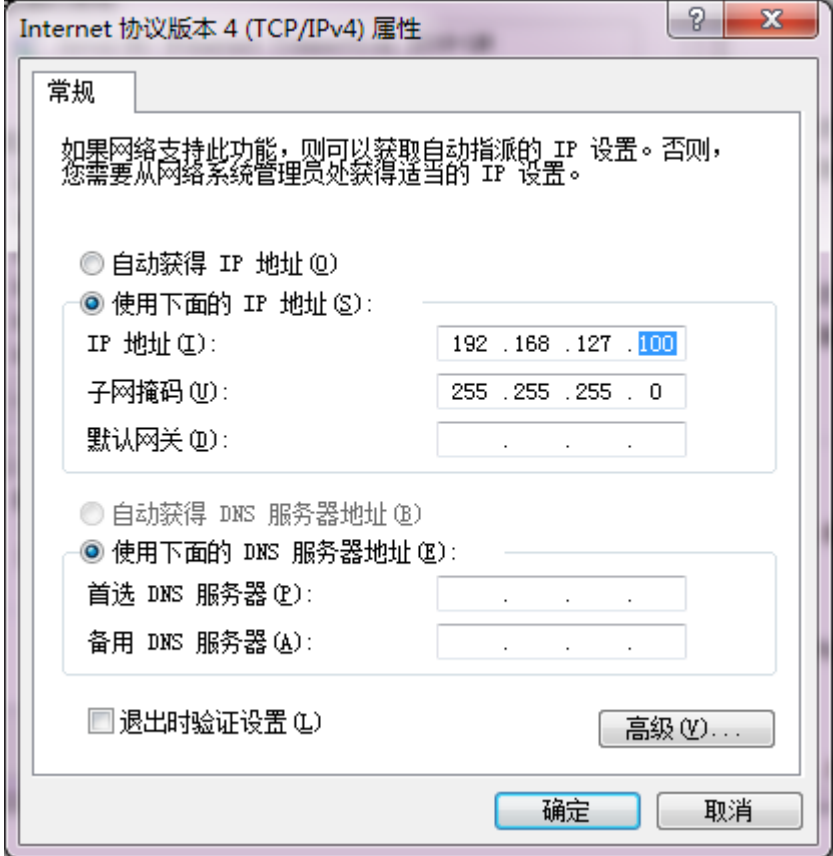

### <span id="page-1-1"></span>二、**AWK-3131A** 设置

### <span id="page-1-2"></span>**1**、搜索 **AWK-3131A**

连接电脑的有线网口到 AWK-3131A, 并关闭电脑的无线网卡; 安装 Wireless Search Utility 软件,并运行软件,点击 Search。 Wireless Search Utility 下载地址: <https://www.moxa.com/support/download.aspx?type=support&id=1550>

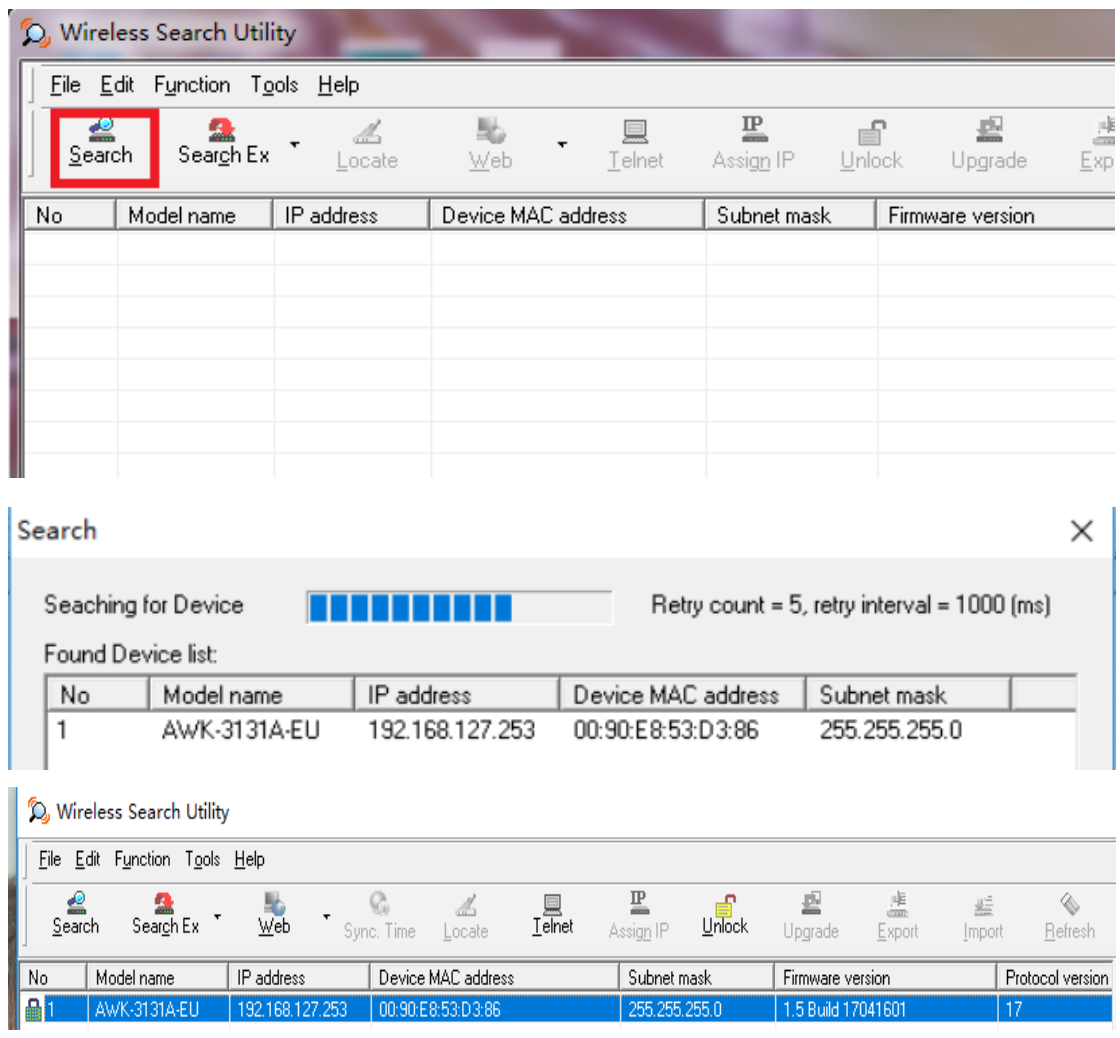

# <span id="page-2-0"></span>**2**、登录 **AWK-3131A**

在 Web 浏览器中输入 AWK-3131A 的 IP 地址,输入密码(2017 年新版的固件: moxa, 旧版 2017 年前的固件: root)

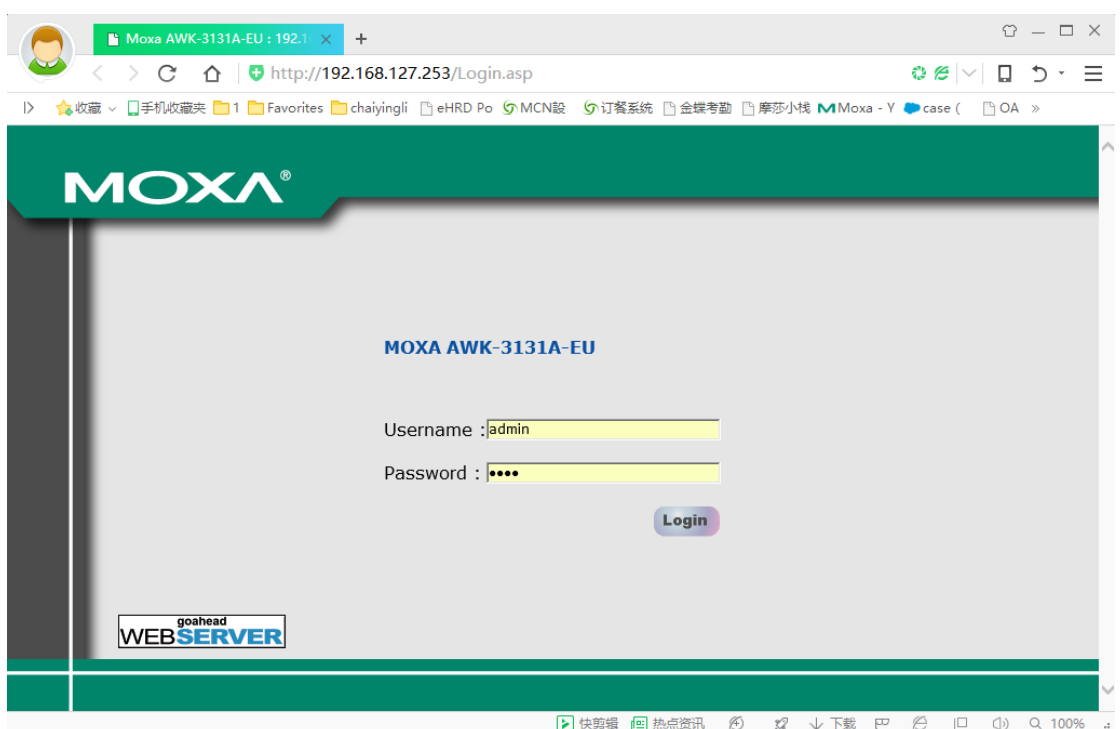

## <span id="page-3-0"></span>**3**、设置 **IP** 地址

点击"Network Setting", 修改 AWK-3131A 的 IP 地址, 然后点击"Submit", 例如:

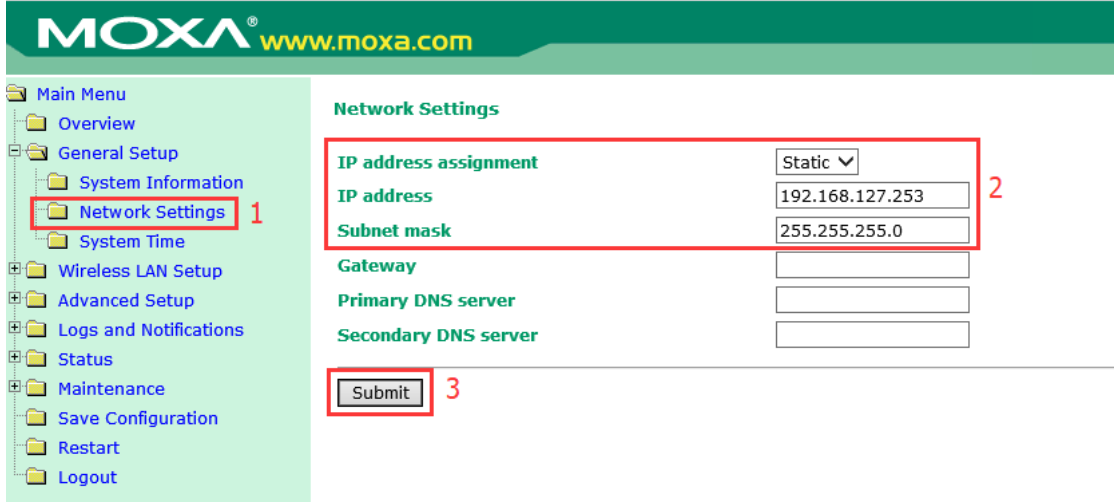

## <span id="page-3-1"></span>**4**、设置无线模式

点击"Operation Mode",选择"AP",然后点击"Submit"

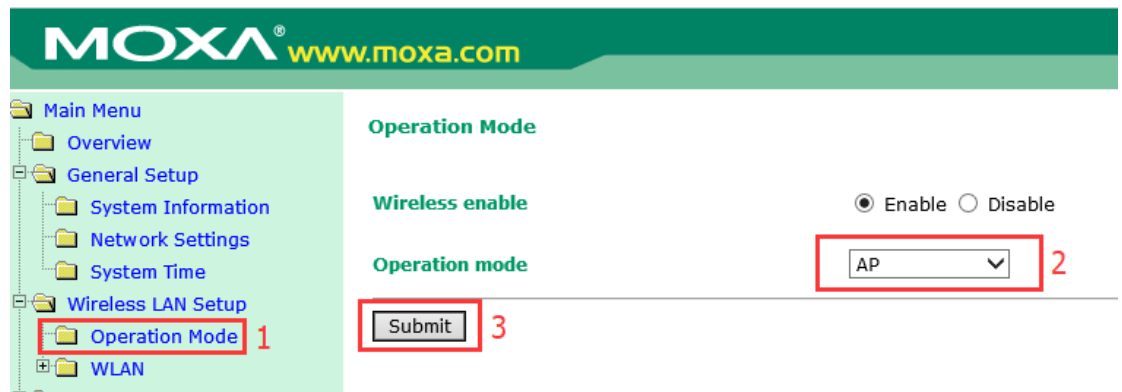

## <span id="page-4-0"></span>**5**、设置 **SSID**

点击"Basic WLAN Setup", 在点击"Edit"编辑修改默认的 SSID

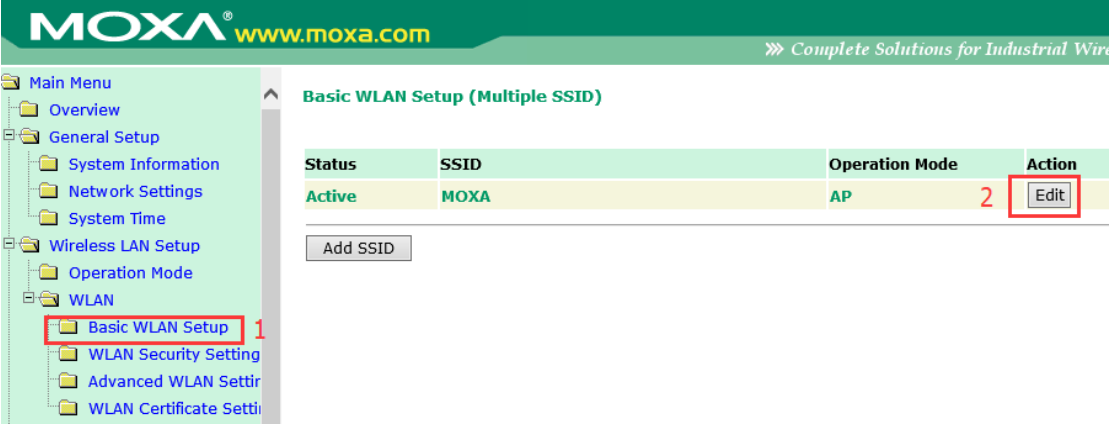

根据客户现场要求选择 2.4GHz 或 5GHz 模式, 例如: 无线 RF 类型选择 B/G/N 混合,信道选择 6,信道频宽 20MHz, SSID 设置为"TEST", SSID 广播开启(关 闭将隐藏 SSID), 然后点击"Submit"

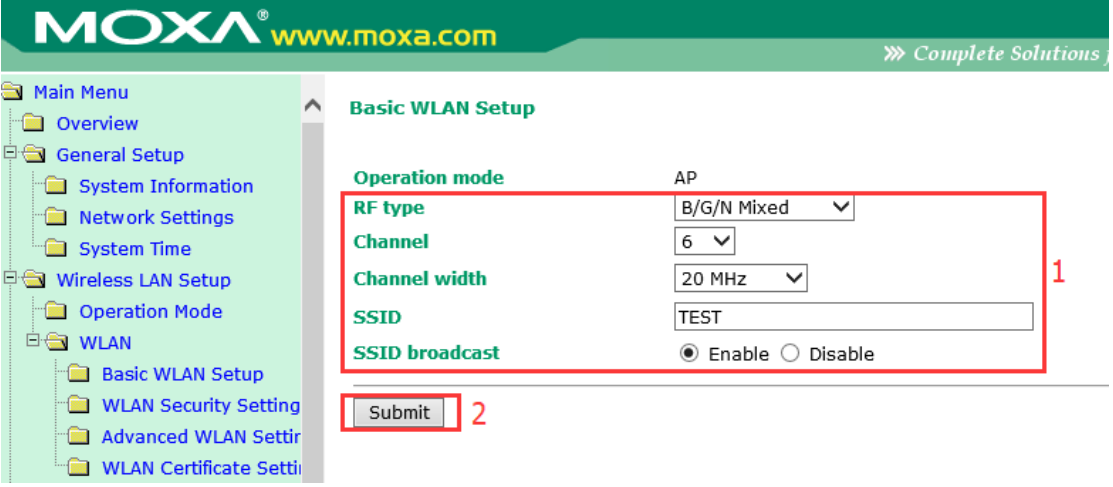

### <span id="page-5-0"></span>**6**、设置无线密码

#### 点击"WLAN Security Setting",再点击"Edit"

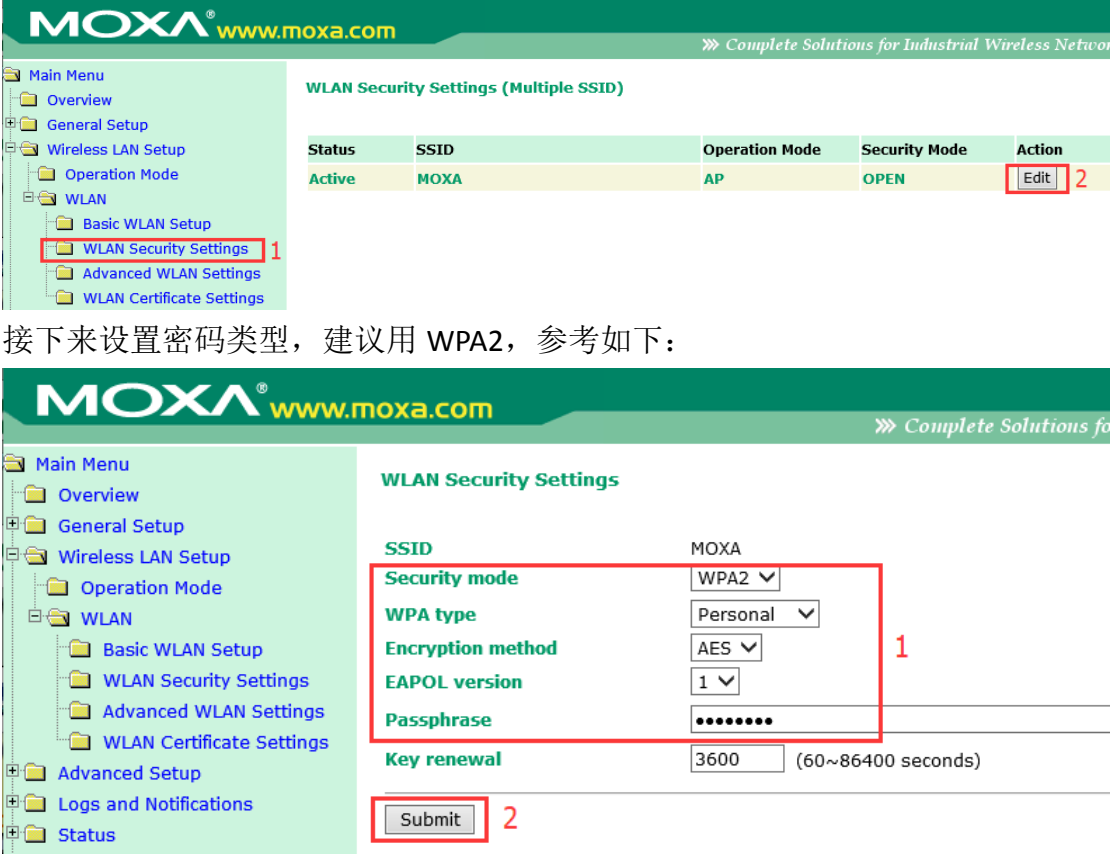

### <span id="page-5-1"></span>**7**、设置完毕保存重启

点击上方的"Please restart or click here to activate configuration changes"

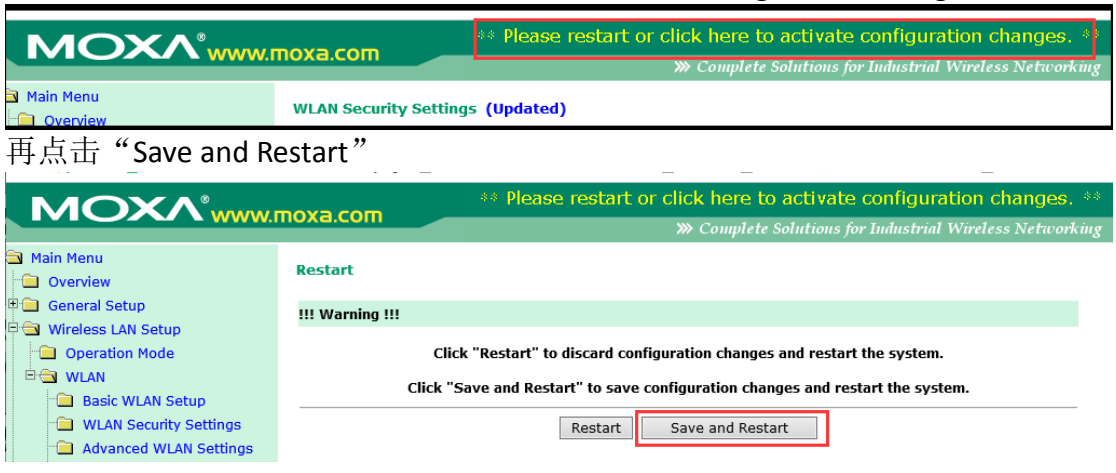

## <span id="page-6-0"></span>**8**、查看设置结果

重启后通过有线网口再次登录进去,在 Overview 中能看到无线的状态:

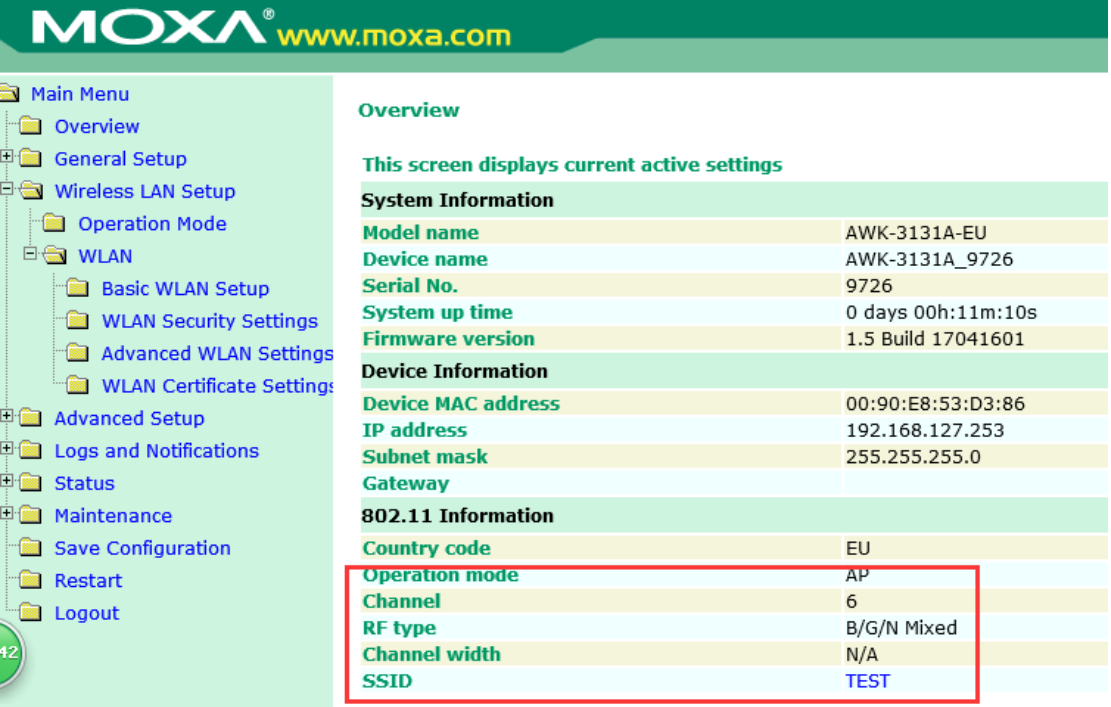

查看 AWK-3131A 的指示灯状态:

> AWK-3131A 作为 AP, 它的 SIGNAL 指示灯不会亮;

> WLAN 灯亮黄色,并且闪烁;

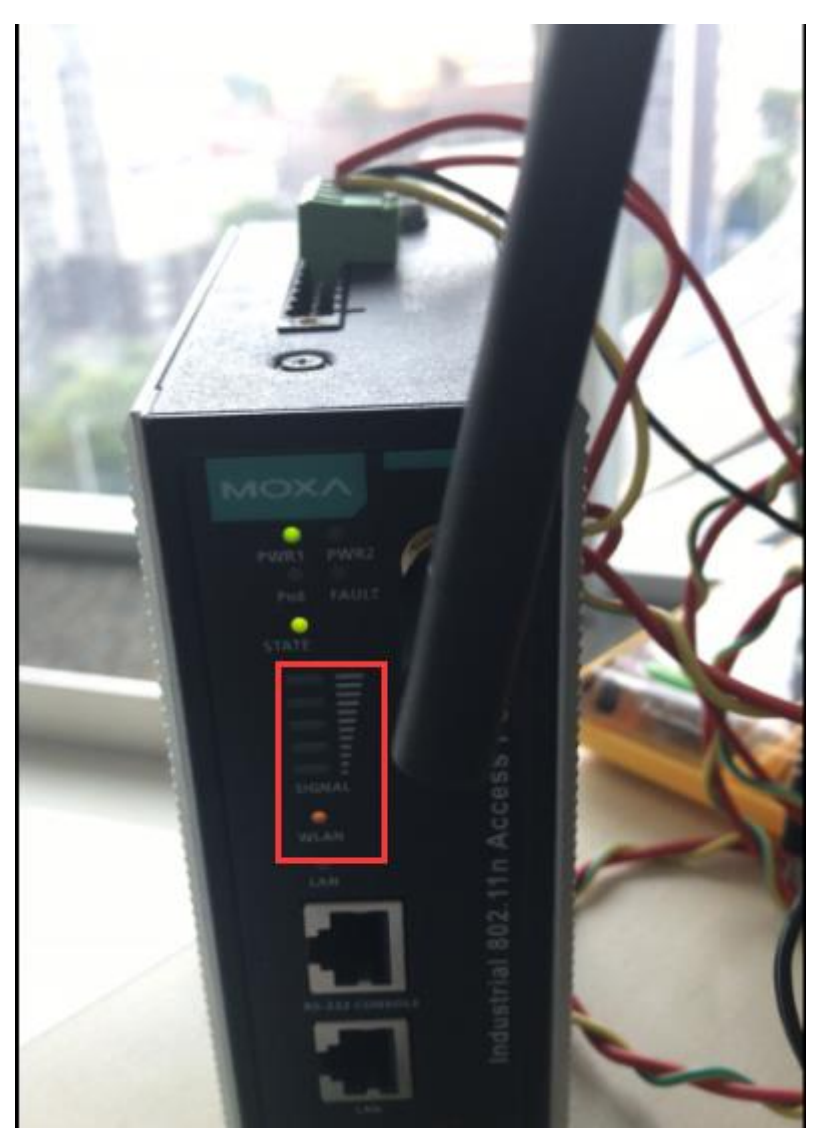

配置电脑无线的 IP 地址跟 AWK-3131A 在同一网段:

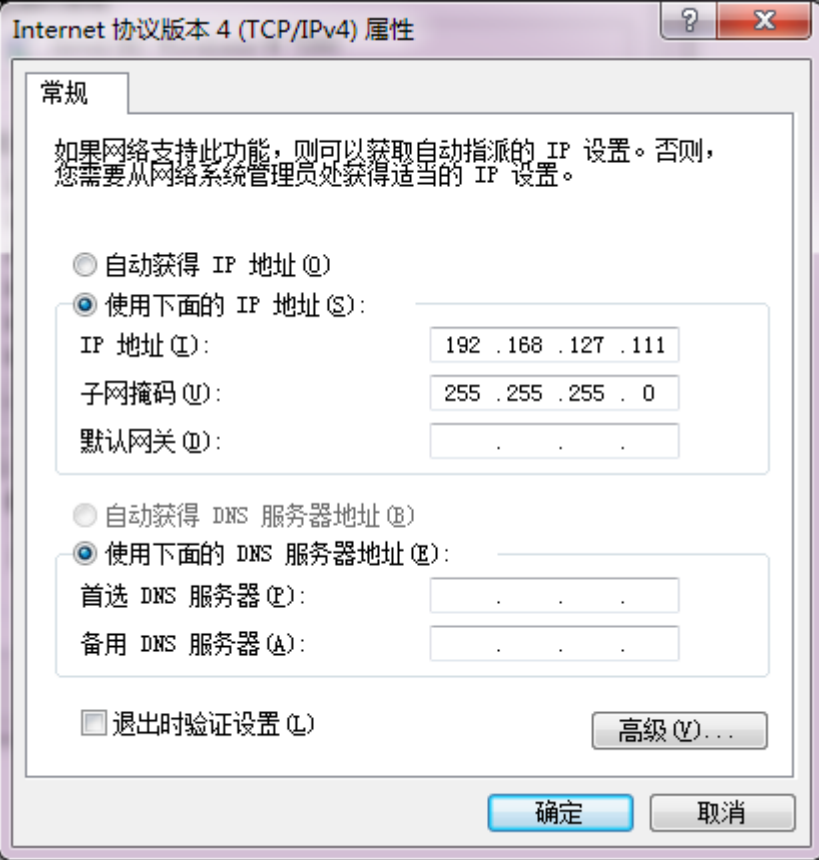

电脑用无线连接 AWK-3131A, 去 ping AWK-3131A 的 IP 地址应该都能 ping 通, 并 能通过 Web 登录

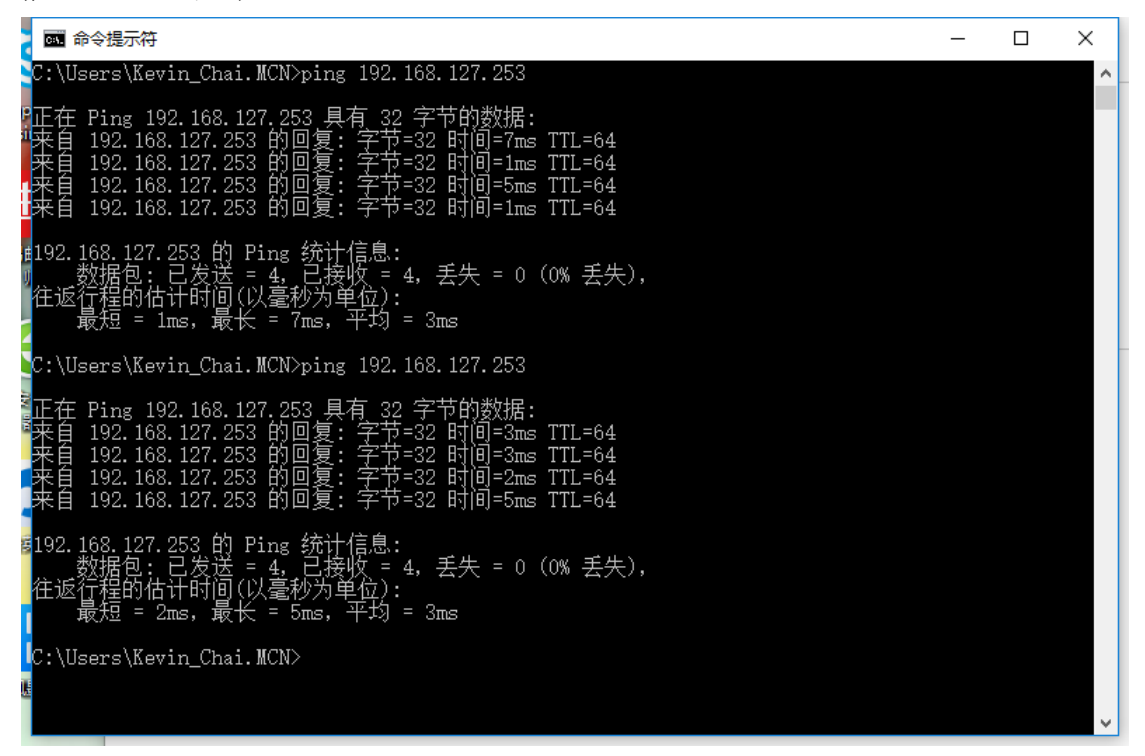

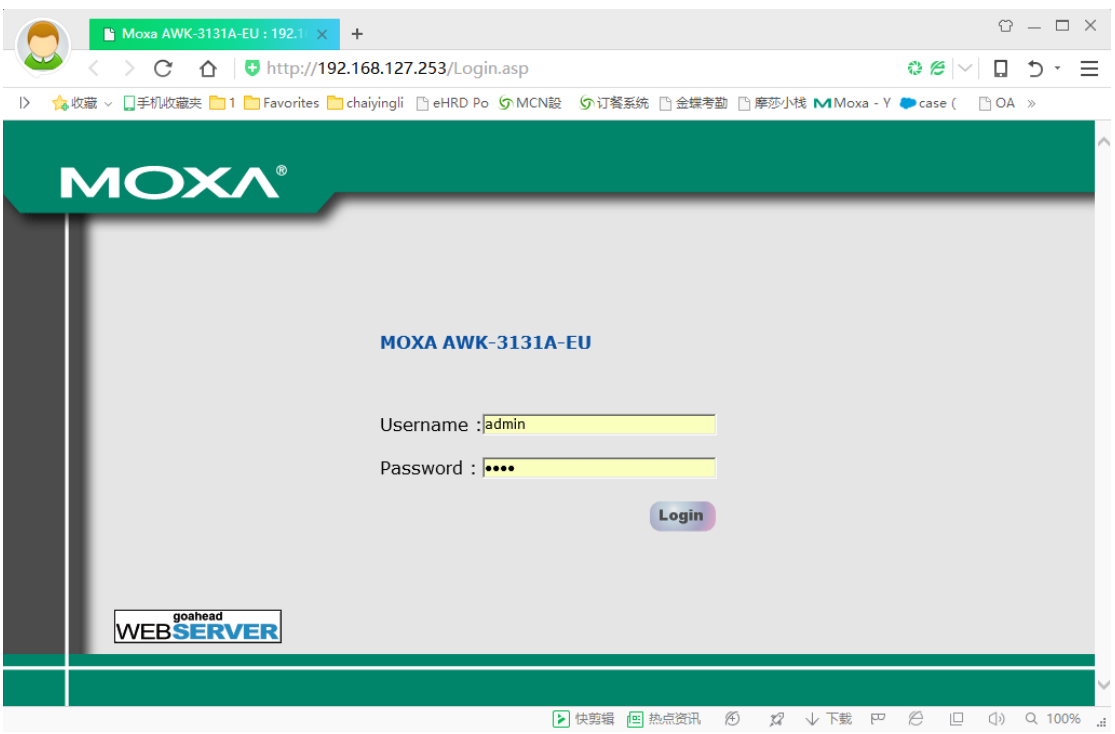

(完)